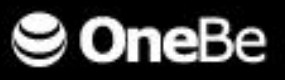

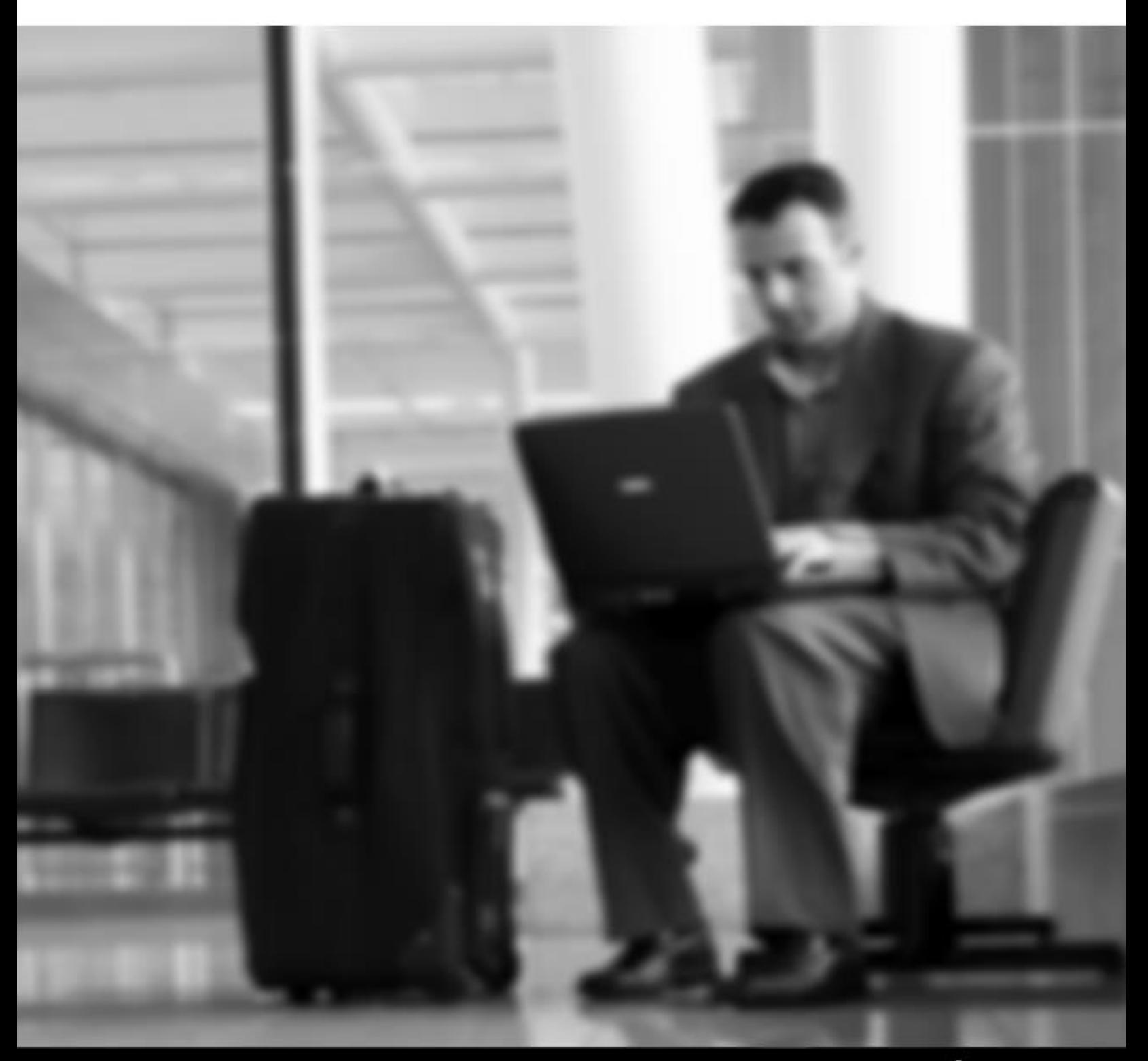

onebe.com

## <span id="page-1-0"></span>はじめに

このたびは、TRUST DELETE One をご利用いただき、ありがとうございます。本サービスは、盗難・紛 失時にコンピューター内のデータを遠隔操作で消去するためのセキュリティサービスです。近年多発 しているコンピューターの盗難・紛失による情報漏えいに対して、万一の際に大事な情報資産の流出 を未然に防ぐことが可能です。

このマニュアルは、クライアントプログラムのインストールと登録、管理サーバーの設定方法および操 作方法について説明しています。

#### ■注意■

コンピューターを紛失した場合、消去命令を発行するためには

- ✓ 管理サーバーにアクセスするためのコンピューター
- 管理サーバーの URL https://onebe.trustdelete.biz/one
- ✓ 管理サーバーにログインするためのメールアドレスとパスワード が必要となります。

万一に備えて、これらを事前に確認しておくことをおすすめします。

本ドキュメント内の機能名称または図は製品のバージョンにより実際の名称またはデザインと異なる 場合があります。

Microsoft Windows, Microsoft Windows Vista, Microsoft Windows 7, Microsoft Windows 8, Microsoft Windows 8.1, Microsoft Internet Explorer は、米国 Microsoft 社の米国およびその他の国における登 録商標です。本文中のその他の会社名および商品名は、各社の商標または登録商標です。 [TDO20140205]

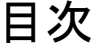

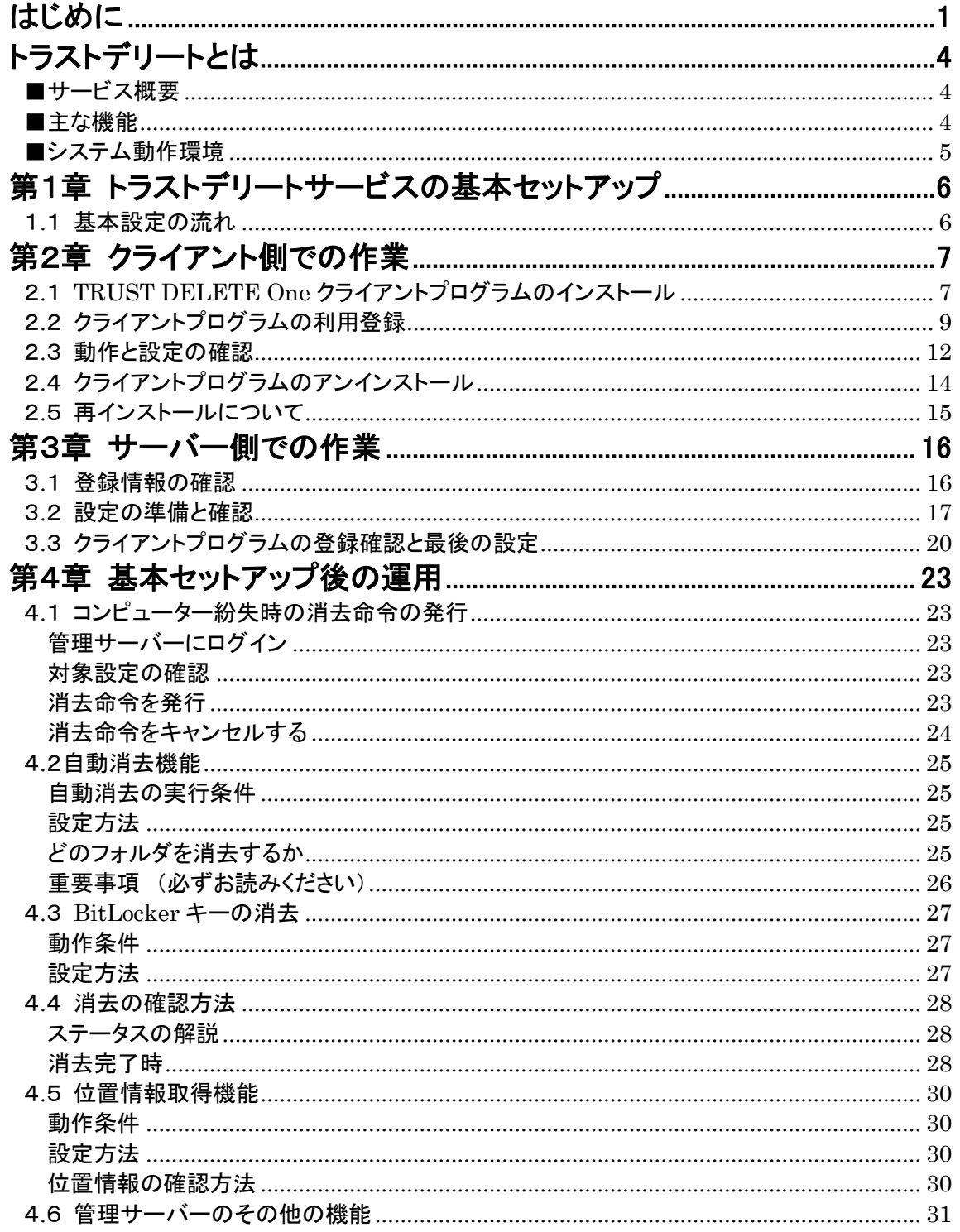

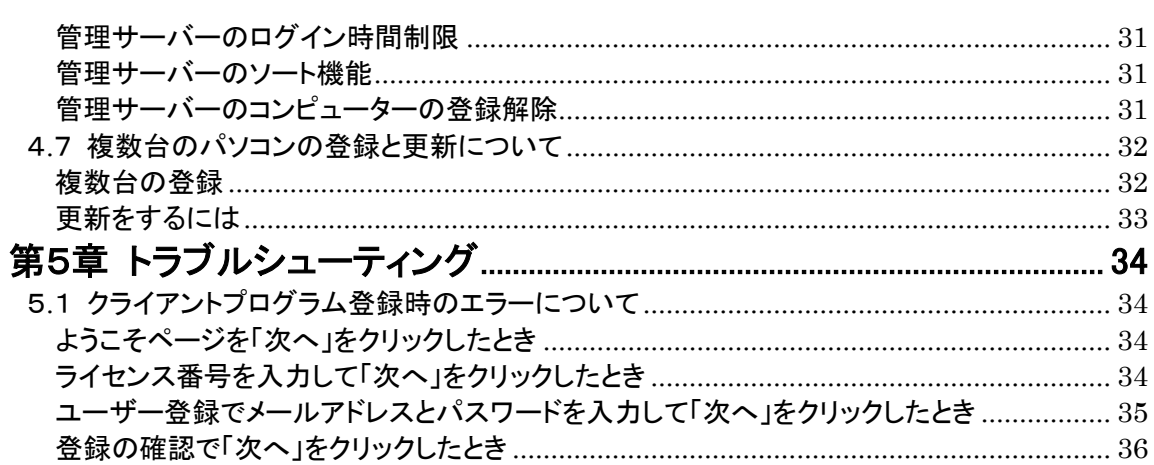

# トラストデリートとは

#### <span id="page-4-1"></span><span id="page-4-0"></span>■サービス概要

本サービスはコンピューター内のデータを遠隔操作で消去できるサービスです。コンピューターに 専用プログラムをインストールすることによって、万一の盗難・紛失時に、ネットワーク経由で命令 を発行して、失くしたコンピューターのデータを消去することができます。また、コンピューターがネ ットワークに接続できない状況では、自動データ消去機能をご利用になることでコンピューター内 のデータを保護することができるので安心してお使い頂けます。

#### <span id="page-4-2"></span>■主な機能

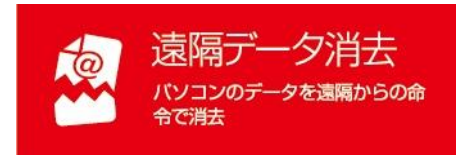

コンピューターの盗難・紛失時に、管理サーバーからネッ トワーク経由で消去命令を送信することで、紛失したコンピュ ーター内のデータを消去する機能です。命令を受信するた めには紛失したコンピューターがインターネットに接続される 必要があります。インテル®スマートコネクトテクノロジー対 応のコンピューターでは、スリープ中にインターネット接続を 検出して、消去命令の受信および消去の実行が可能です。

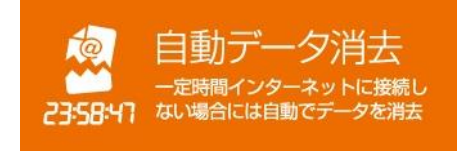

一定時間コンピューターがネットワークに接続しない状態 が継続した場合、時限稼働で消去を実行する機能です。本 機能は消去命令を管理サーバーから取得する必要がない ため、ネットワークにつながる可能性の低い紛失コンピュー ターの消去に有効です。

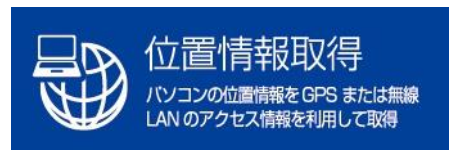

コンピューターの位置情報を GPS または無線 LAN のアク セス情報から特定することができます。※ご利用にはハード ウェアの制限があります。

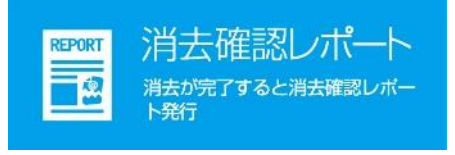

遠隔データ消去や自動データ消去が完了したときに、メー ルでの消去完了通知が送られます。管理サーバーから消去 確認レポートを見ることができます。

#### <span id="page-5-0"></span>■システム動作環境

#### クライアントプログラム対応 OS

Microsoft Windows 8.1 32/64 ビット (Windows 8.1, Pro, Enterprise) Microsoft Windows 8 32/64 ビット (Windows 8, Pro, Enterprise)

#### ハードウェア

CPU:1GHz 以上を推奨 メモリ(RAM):32 ビットの場合 1GB 以上を推奨、64 ビットの場合 2GB 以上を推奨 100MB 以上のハードディスク空き容量 .NETFramework4 のインストール環境

#### 管理サーバー アクセス環境

Microsoft Internet Explorer 9, 10, 11 Google Chrome

- ※ 本製品は、1 つのライセンスにつき、1 つの OS にインストールできます。
- ※ 必要メモリ容量、およびハードディスク容量は、システム環境によって異なる場合があります。
- ※ 本製品をお使いになる前に、使用許諾契約書を必ずお読みください。
- ※ 製品の仕様は予告なく変更される場合があります。
- ※ 本製品の利用登録、プログラムのダウンロード、管理サーバーの閲覧、メールの送受信などのご 利用には、インターネット接続環境が必要です。

# <span id="page-6-0"></span>第1章 トラストデリートサービスの基本セットアップ

本サービスをご利用になるにはまず以下の4 つのステップに沿ってクライアントプログラムのセットアッ プと管理サーバー側のセットアップが必要です。

#### <span id="page-6-1"></span>1**.**1 基本設定の流れ

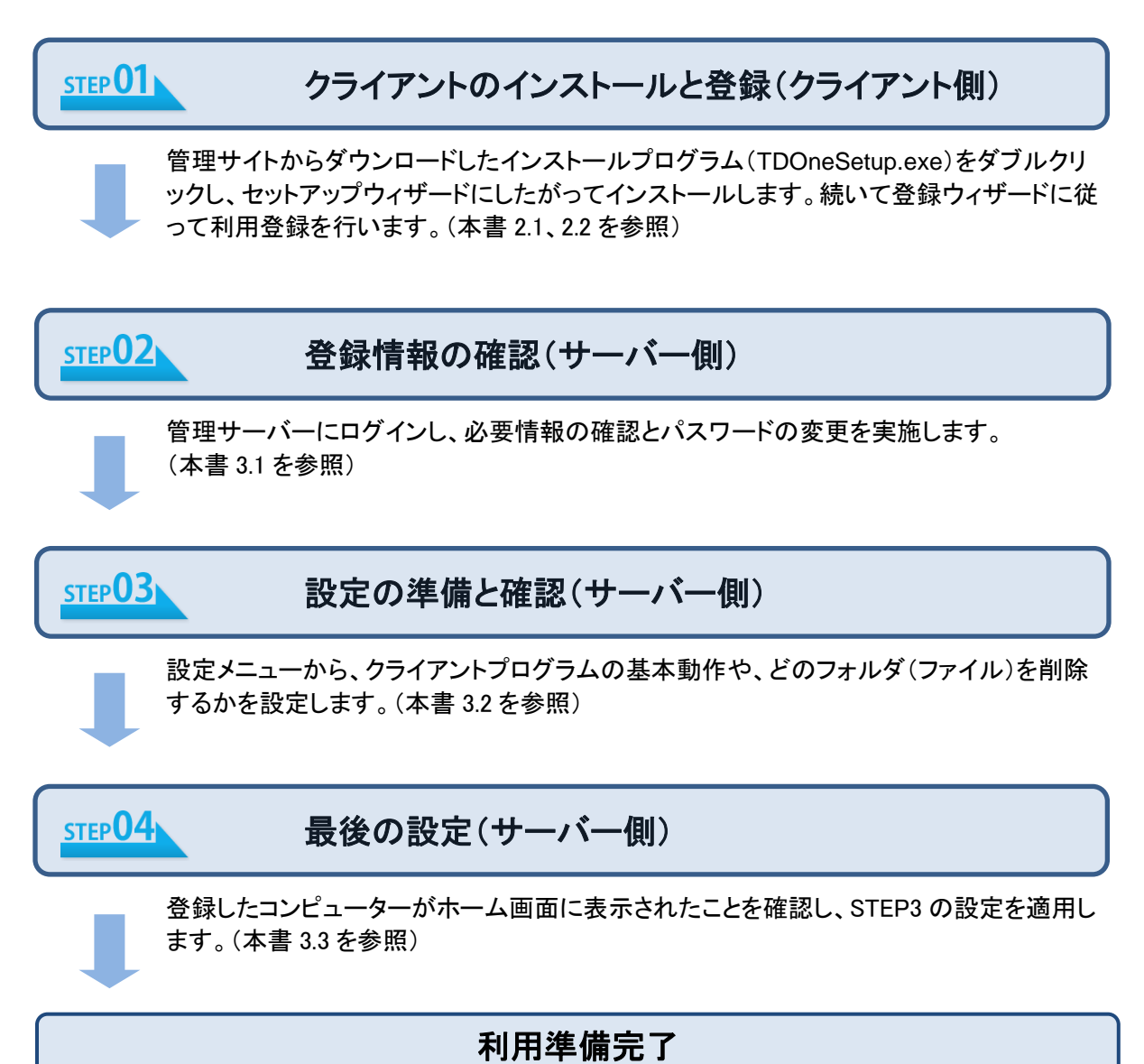

以上でトラストデリートの利用準備が整いました。万一の際には管理サーバーから消去 命令を発行します。(本書 4.1 を参照)

# <span id="page-7-0"></span>第2章 クライアント側での作業

TRUST DELETE One をお使いいただくためには、クライアント側での作業が必要になります。ここ ではクライアント側での作業を説明していきます。

<span id="page-7-1"></span>2**.**1 **TRUST DELETE One** クライアントプログラムのインストール

- 1. インストールプログラム(TDOneSetup.exe)を ダウンロードサイト(http://www.onebe.co.jp/support/tdone/setup.html) からダウンロードしてコンピューターに保存します。
- 2. プログラムをダブルクリックしてインストールウィザードを起動します。

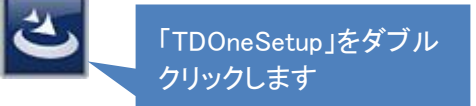

3. ユーザーアカウント制御の画面が表示され、コンピューターへの変更の許可を確認されます ので[はい]を選択してください。

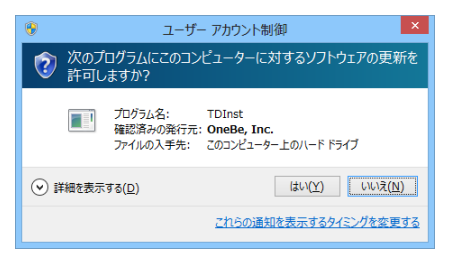

- 4. インストールウィザードが始まったら[次へ]をクリックするとインストール先フォルダの確認が 表示されます。そのまま[次へ]をクリックします。デスクトップにショートカットを作成する場合 はチェックをそのままにして[次へ]をクリックします
- 5. 「プログラムをインストールする準備ができました」という画面が表示されたら[インストール]を クリックします。
- 6. 「インストール完了」の画面が表示されたら、[完了]をクリックしてインストールを終了してくだ さい。

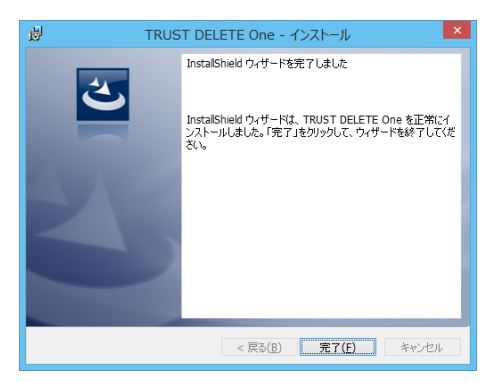

# ※重要 ーインストール後に利用登録を完了しなければ本プログラムは動作しません。続いて利 用登録を必ず行ってください。

#### <span id="page-9-0"></span>2**.**2 クライアントプログラムの利用登録

インストールが終了したら引き続き利用登録ウィザードが表示されます。 ※利用登録にはあらかじめ 9 桁−7 桁のライセンス番号をご用意ください。

利用登録を完了せずに閉じてしまった場合には、 デスクトップの「トラストデリート」アイコンをクリック して登録ウィザードを起動することができます。

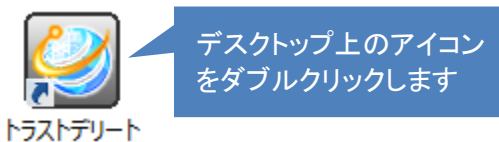

1. 利用登録ウィザードが始まったら[次へ]をクリックすると使用許諾契約書が表示されます。使用 許諾に同意いただける場合は[使用許諾契約に同意します。]にチェックして、[次へ]をクリックし ます。

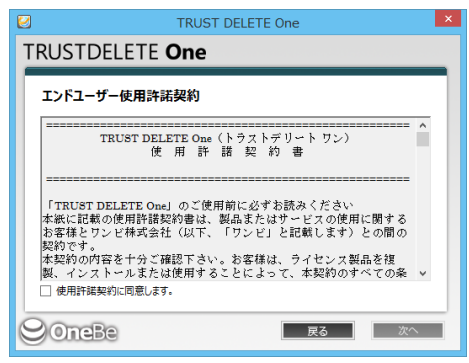

2. ライセンス番号登録ページが表示されたら 9 桁-7 桁のライセンス番号を入力して、[次へ]をクリ ックします。

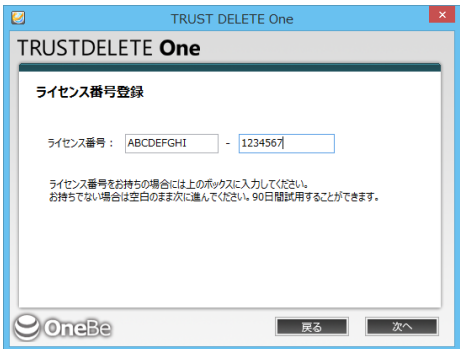

3. ユーザー登録ページが表示されたらメールアドレスとパスワードを入力して、[次へ]をクリック します。

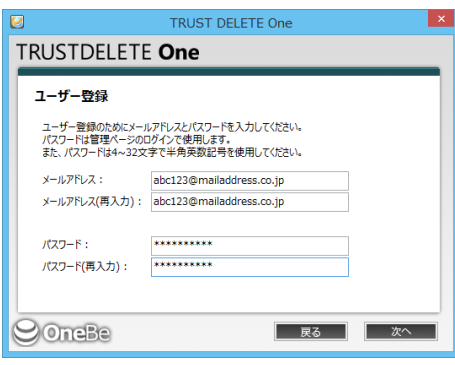

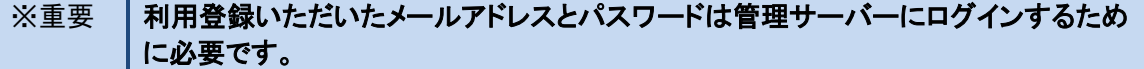

4. 登録の確認ページが表示されたら、メールアドレスとライセンス番号を確認して、[次へ]をクリ ックします。

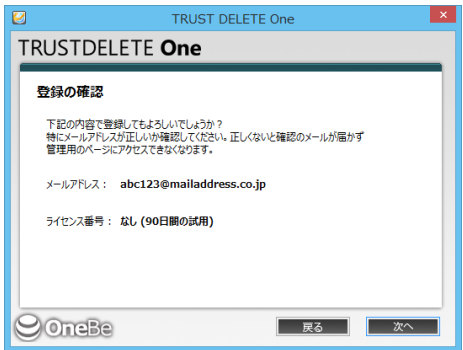

5. 登録完了ページが表示されたら利用登録は完了です。[閉じる]をクリックして終了します。

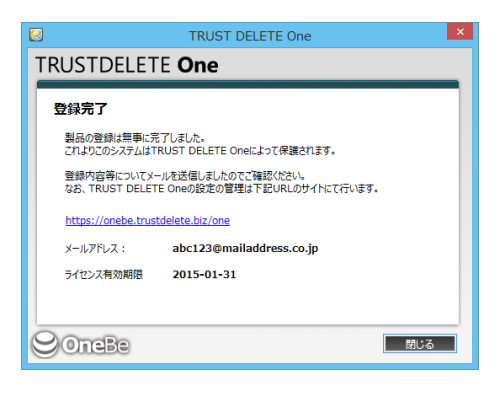

インストールに引き続いて利用登録を行った場合には、再起動を促す画面が表示されますので、 [はい]をクリックしてパソコンを再起動してください。ここで[いいえ]を選択した場合、あとで必ず 再起動を行ってください。

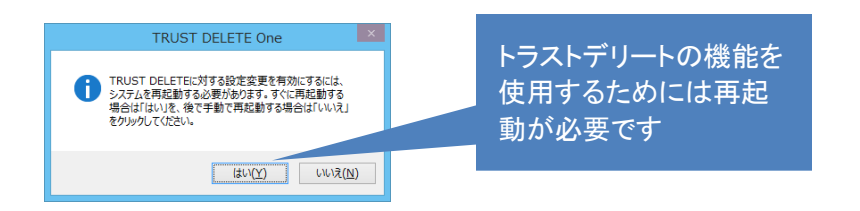

以上で利用登録が完了です。デスクトップの「トラストデリート」アイコンをクリックするとクライアントプ ログラムの画面が表示されます。現在の状況でライセンス有効期限が表示されていることを確認して ください。

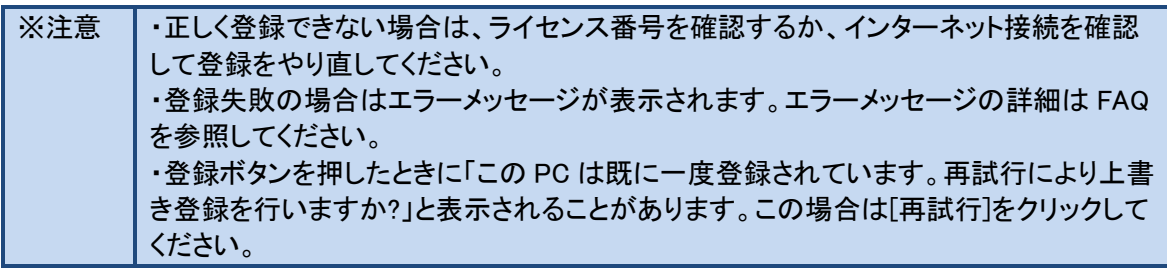

#### <span id="page-12-0"></span>2**.**3 動作と設定の確認

利用登録が完了するとクライアントプログラムは Windows 稼働中には常にバックグラウンドで作動して います。ここではプログラムの画面の機能を説明します。

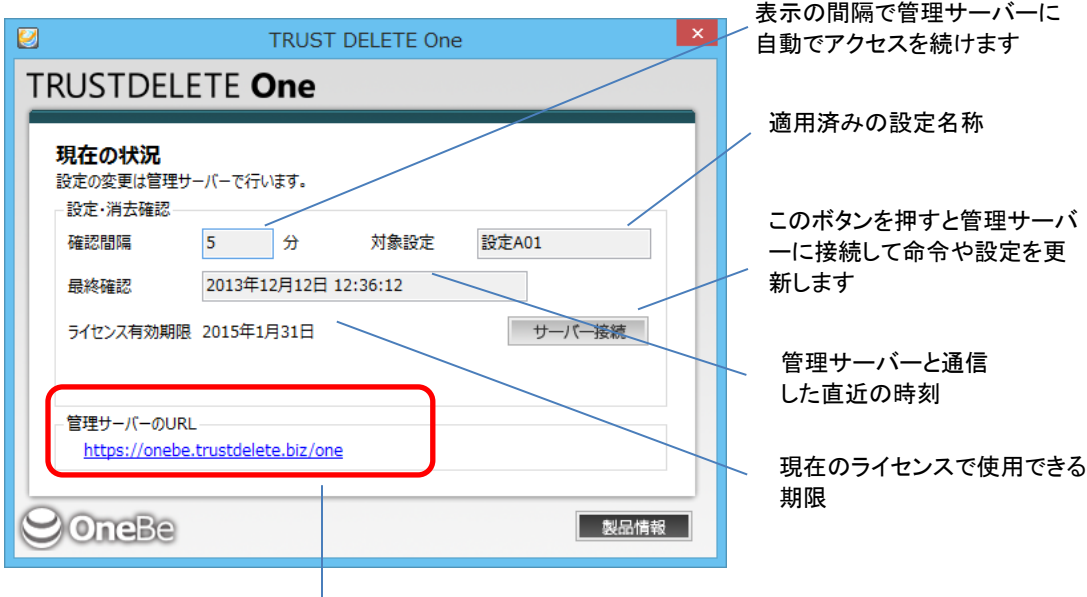

クリックすると WEB ブラウザ(Microsoft Internet Explorer)を起動して管理サーバーのログイン画面 を表示します

#### 管理サーバーとの認証アクセスのタイミングは?

コンピューターの毎起動時、スリープや休止からの復帰時にサーバーにアクセスを試みます。ま た決められた間隔で定期的に認証を実行するため、インターネットに接続している間に自動で最 新の設定に更新されます。従って通常の利用では特に設定や操作は不要です。

#### 管理サーバーの最新設定をすぐに取り込むには?

コンピューターをインターネットに接続して[サーバー接続]ボタンをクリックします。

#### =======その他、ご利用に際してのご注意======

#### 自動消去をご利用の場合

- ※ 自動消去はコンピューターが決められた時間内に一度も管理サーバーと認証できない場合 に消去命令がなくても自発的に消去を実行します。従って接続環境が利用できる場合はな るべくこまめにインターネットに接続するよう心がけてください。
- ※ コンピューターを修理に出す、または保管する場合は必ず自動消去を無効にしてください。
- ※ OS または BIOS のコンピューターの 時刻 (OS または または BIOS のシステムク ロック)

を変更すると、自動消去タイマーが違反を検出して消去を実行します。コンピューターの時 刻を操作する場合は必ず事前に自動消去を無効にしてください。コンピューターの時刻を正 確に保つために、インターネット時刻と同期することをお薦めします。

※ 自動消去を有効にした状態でタイマー時間を経過してしまったら、Windows をスタートすると 同時にコンピューターをインターネットに接続してください。Windows 作動から 5 分以内に管 理サーバーとの認証に成功した場合、自動消去はリセットされます。

# <span id="page-14-0"></span>2**.**4 クライアントプログラムのアンインストール

本サービスのご利用を停止する場合は、コンピューターからクライアントプログラムをアンインストー ルしてください。

2.4.1 コントロールパネルからプログラムの追加と削除を選択し、[TRUST DELETE]を選択し、 [削除]をクリックします。

アンインストールの確認画面が表示されますので、よろしければ、[はい]をクリックします。

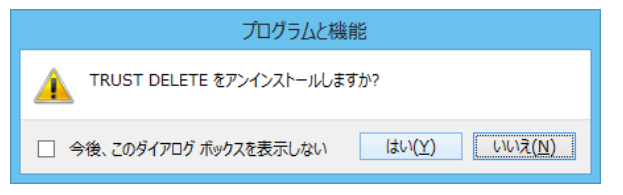

- 2.4.2 ユーザーアカウント制御(UAC)の警告が表示されたら[はい]をクリックするとアンインスト ールプロセスが開始されます。
	- 続けてアンインストール用パスワードを入力して[OK]をクリックします。

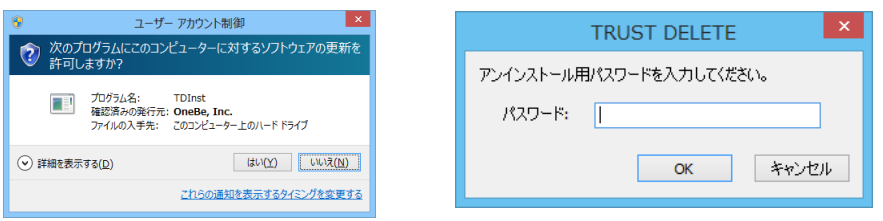

2.4.3 アプリケーションの終了に関する注意が表示されたら[OK]をクリックして続行します。 再起動を促す画面が表示されたら[はい]を選択してください。ここで[いいえ]を選択した場合 はあとで再起動してください。

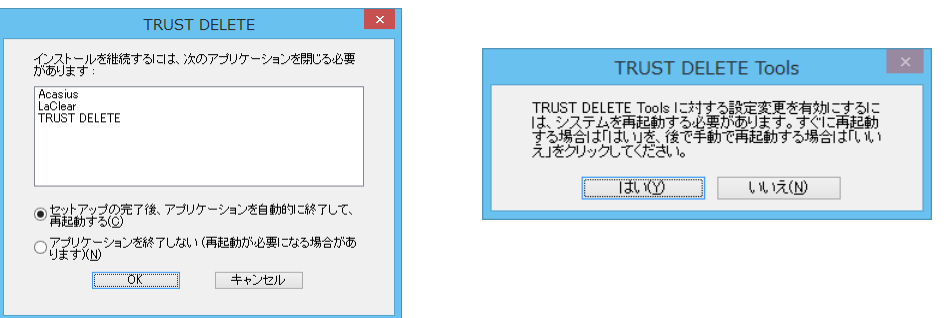

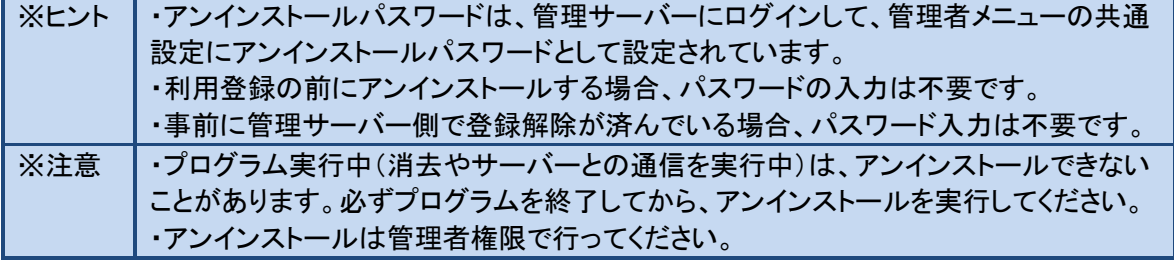

#### <span id="page-15-0"></span>2**.**5 再インストールについて

新しいコンピューターに買い換えた場合、または OS の再セットアップなどでクライアントプログラムを 再インストールする場合は、管理サーバー側ですでに登録されているコンピューターの登録を解除す る必要があります。管理サーバーにログインしてホームメニューからコンピューターを選択して登録解 除することができます。

#### STEP1 再インストール

アンインストールするコンピューターのクライアントプログラムを起動して[サーバー接続]ボタンを 押してください。続いて前項のアンインストールを参照してクライアントプログラムをアンインストー ルしてください。コンピューターを再起動後、コンピューターにクライアントプログラムを再インスト ールしてください。

#### STEP2 利用登録のやり直し

再インストールが完了したら、利用登録を必ず行います。プログラムを再インストールしただけで は本システムは正しく動作しません。プログラムの利用登録の項を参照して再び利用登録を実 行してください。

2 回目以降に利用登録する場合[登録]ボタンを押下すると以下の警告が表示されることがありま す。そのままご利用になる場合は[再試行]をクリックすると登録を進めることができます。

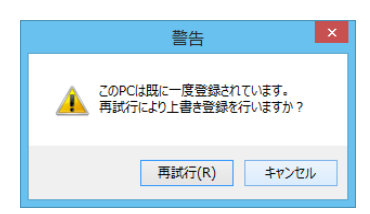

※注意 |・この警告は管理サーバーに以前の登録が残っている場合に表示されます。[再試行] ボタンを押すと、前の登録に対して上書き登録を実行します。事前に STEP1 を実行して いれば再登録時にこの警告は表示されません。 ・上書き登録を実施した場合、設定はあらためて A01 が割り当てられます。 ・再インストール時にはできるだけ、管理サーバーの登録情報をいったん解除してから 新規に登録しなおすことをおすすめします。

## <span id="page-16-0"></span>第3章 サーバー側での作業

クライアント側でのインストールと登録が終了した後はサーバー側での作業が必要になります。こ こではサーバー側での作業を説明していきます。

#### <span id="page-16-1"></span>3**.**1 登録情報の確認

※以下の作業はインターネット接続が必要です。

- 1 WEB ブラウザ(Microsoft Internet Explorer)から次のURLにアクセスし、管理サーバーにログイン します。 https://onebe.trustdelete.biz/one ※2.2-3.で設定したメールアドレスとパスワードが必要です。
- 2 ログインしたら、左メニューの[管理者]を選択し、運用に必要な情報を事前に確認します。

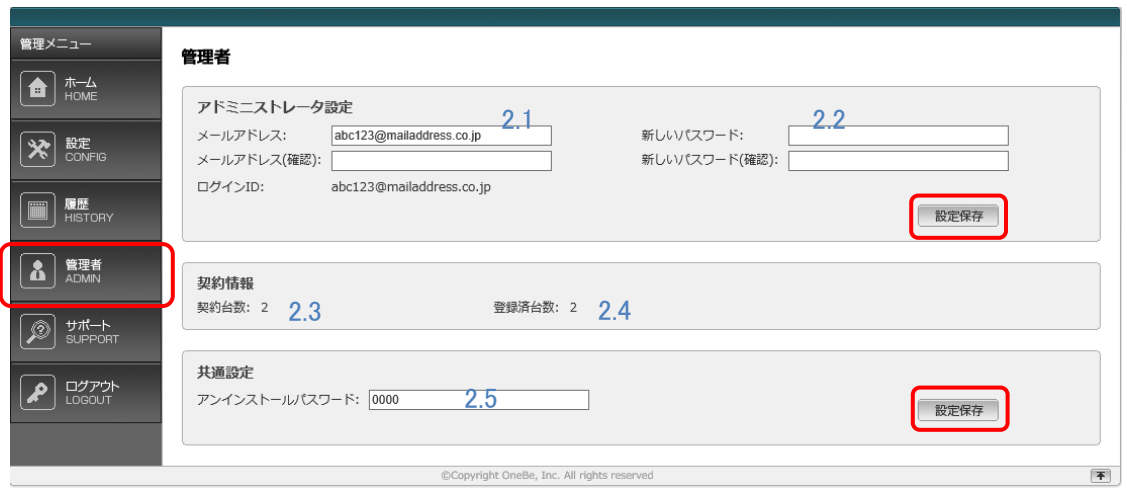

- 2.1 メールアドレスの変更が必要な場合はメールアドレスを入力し[設定保存]ボタンを押します。 このメールアドレスにコンピューターの登録時や消去完了時のメールが送信されます。 管理サーバーへログインするためのメールアドレスも変更されます。
- 2.2 管理者用のログインパスワードを変更する場合、ここで新しい値を入力し[設定保存]ボタン を押します。定期的に変更することをお薦めします。
- 2.3 契約台数:お申込みいただいた台数が表示されます。
- 2.4 登録台数:すでに登録済のコンピューターの台数が表示されます。
- 2.5 アンインストールパスワードを入力し[設定保存]ボタンを押します。※初期段階では[0000]が 登録されています。任意のパスワードに変更することをお薦めします。コンピューターのクラ イアントプログラムをアンインストールする際にこのパスワードの入力が必要です。パスワー ドによってプログラムが不正にアンインストールされることを防ぎます。
- ※注意 ┃・ログインパスワードは、4~32 文字の半角英数文字および記号がご利用できます。

・アンインストールパスワードは、4~32 文字の半角英数文字がご利用できます。 ・アンインストールパスワードの初期値は[0000]です。 ・各項目を変更した場合は必ず[設定保存]ボタンを押してください。

#### <span id="page-17-0"></span>3**.**2 設定の準備と確認

ここではクライアントプログラムの動作を決める設定メニューについて説明します。設定メニューではク ライアントプログラムの基本動作のほかに、どのフォルダ(ファイル)を消去するかを指定します。 左メニューで[設定]を選択するとメニューバーが縦に開いて A01 から A04 が表示されます。A01 から A04 は同じ設定項目を備えており、それぞれ別の設定値を保存できます。つまり必要に応じて 4 パタ ーンの設定をあらかじめ用意してコンピューターごとに使い分けることが可能となっています。

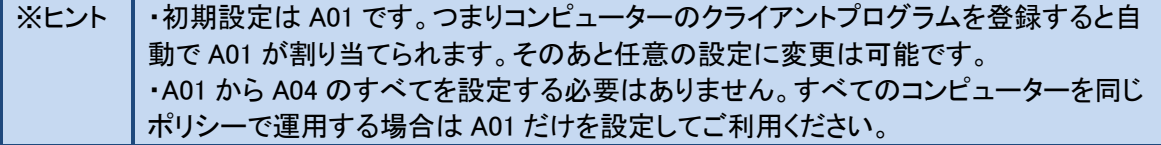

ここでは設定 A01 を説明します。A02 から A04 も設定方法は同じです。

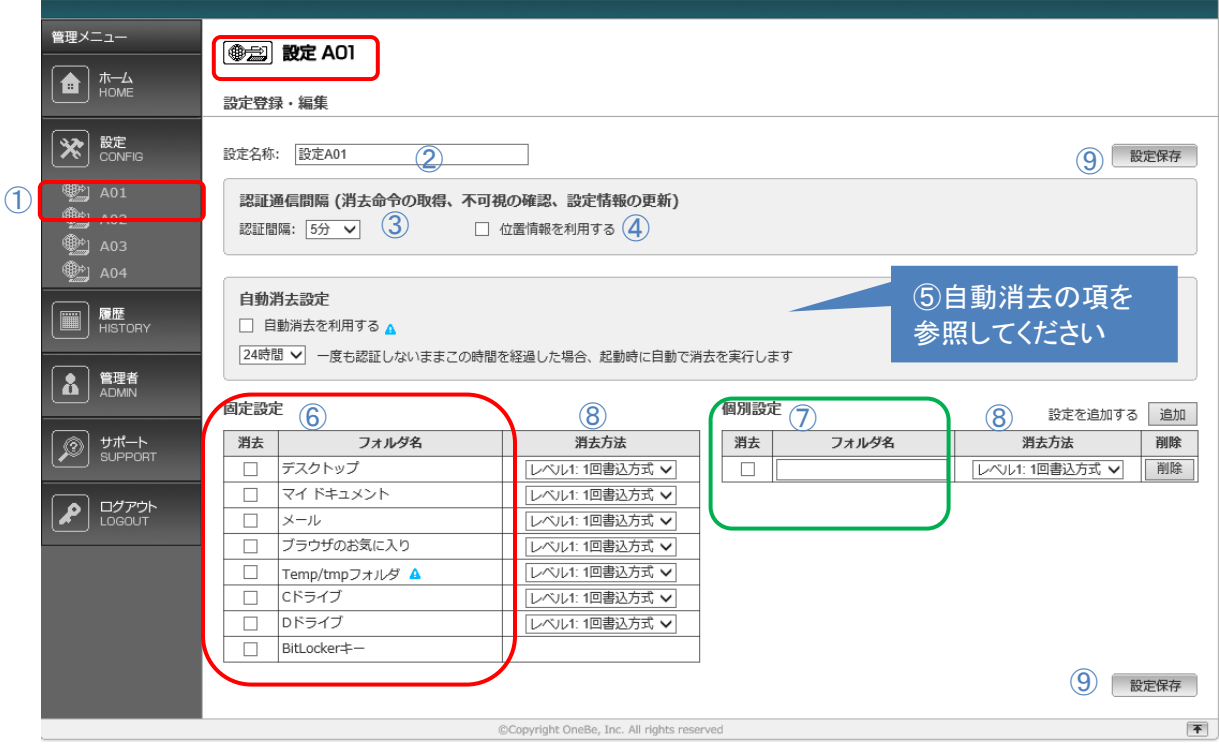

- ① 先頭の[A01]をクリックします。
- ② [設定名称]:設定に10文字以内でオリジナルの名称を付けることができます。初期値はA01 です。
- ③ 認証通信間隔:消去命令の取得、設定変更など各種設定情報をサーバーから取得するた

めにコンピューターがサーバーにアクセスする通信間隔を選択します。5 分、15 分、30 分、 60 分から選択できます。

- ④ 位置情報を利用する:チェックを入れるとコンピューターの位置情報取得機能が有効になり ます。詳細は位置情報取得機能の項をご覧ください。
- ⑤ 自動消去設定:詳細は自動消去機能の項をご覧ください。
- ⑥ 固定設定:消去する領域を決められた範囲の中から選択して指定することができます。 固定設定の各項目の領域は次の通りです。
- デスクトップ: すべてのユーザーのデスクトップ上のファイル/フォルダ
- マイドキュメント: すべてのユーザーの My Document フォルダ
- メール: Windows8 のモダンアプリメール, Windows Mail, Windows Live Mail, Outlook, Outlook Express のメール本文およびアドレス帳データ
- ◆ ブラウザのお気に入り: すべてのユーザーの Internet Explorer のお気に入り
- ▶ **Temp/tmp フォルダ**: すべてのユーザーの Appdata¥local¥temp フォルダ
- **◆ Cドライブ: Cドライブ上のデータ(※一部のシステムファイルを除く)**
- **◆ Dドライブ: Dドライブ上のデータ**
- BitLocker キー: BitLocker キーを初期化して Windows を起動不可の状態にします。 (BitLockerキーの消去を参照)

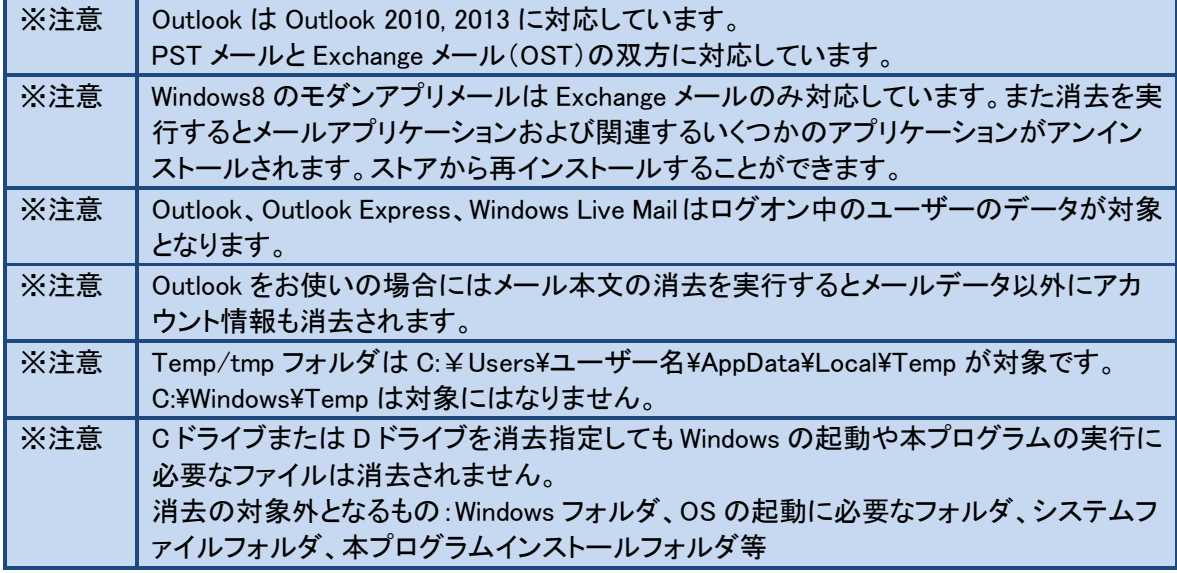

⑦ 個別設定:固定設定以外の任意のファイル/フォルダを消去する場合に利用します。最大 50 項目までオリジナルの設定を作成することができます。 消去したい任意のフォルダのディレクトリをドライブ名からフルパスで入力し、左のチェックボ ックスにチェックを入れてください。 個別のファイルを指定する場合はそのファイルのフルパスを指定してください。このときファ イル名に必ず拡張子も忘れずに指定してください。 例)C:¥Users¥TANAKA¥Desktop¥1 月売上表.xls

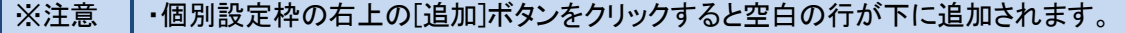

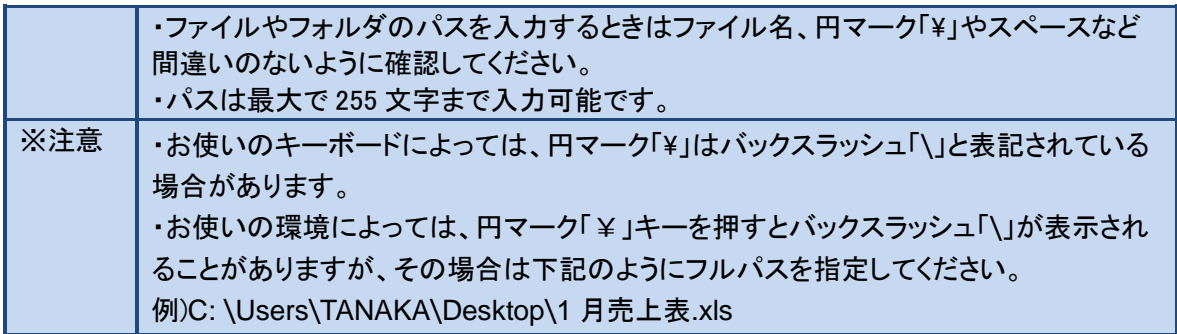

- ⑧ 消去方法の選択:
- レベル9(NSA 方式):消去能力が高いですが時間がかかるため、重要かつ容量の小さいデ ータを消去するのにおすすめです。乱数書き込みを 2 回、0 を 1 回、合計3回書き込みます。
- ◆ レベル1(1回書込み):レベル 9と比較して消去能力はやや劣りますが、消去スピードが約 60%と速いため、大容量データを消去する場合におすすめです。0 を 1 回書き込みます。

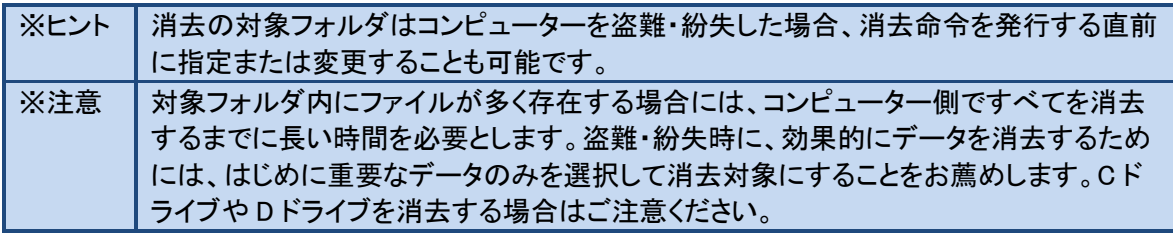

⑨ 以上すべての設定が完了したら、画面の右側にある[設定保存]ボタンを必ず押してください。 ボタンは画面の上下にありますが、どちらか片方を押すだけで保存されます。

※注意 |[設定保存]ボタンを押すまで設定項目は保存されません。

#### <span id="page-20-0"></span>3**.**3 クライアントプログラムの登録確認と最後の設定

ここではご利用前の最後の設定を説明します。重要なので必ず確認してください。

- 1. 管理サーバーにログインして[ホーム]画面を開きます。
- 2. 登録したコンピューターがリストに表示されていることを確認してください。 各コンピューターの[設定]に適切な番号(A01 から A04)が割り当てられているか確認し、必要 に応じてプルダウンから設定番号を選択してください。変更する場合は必ず[設定保存]を押し てください。

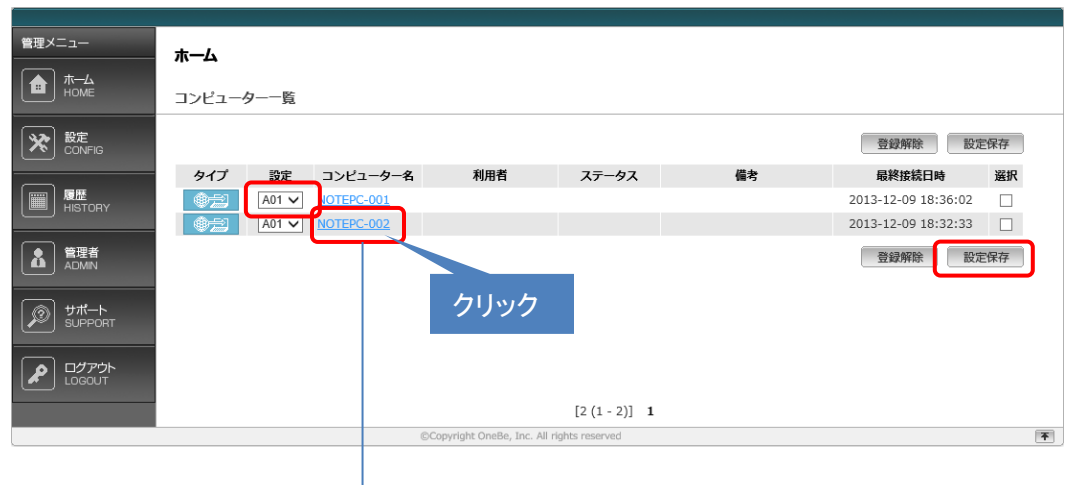

3. コンピューター名をクリックするとそのコンピューターに関する[詳細情報]が表示されます。必要 に応じて下記の項目を変更してください。

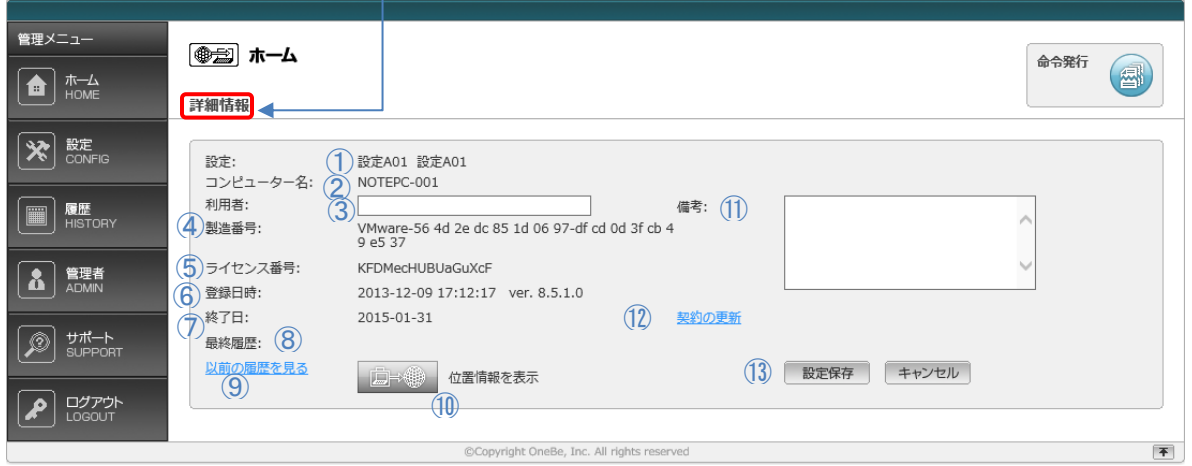

- ① 設定:このコンピューターに割り当てられている設定番号と設定名が表示されます。
- ② コンピューター名:コンピューターの利用登録時に自動で取得します。
- ③ 利用者:このコンピューターの使用している人の続柄などを入れておくと複数登録したときに 区別しやすくなります。(空白でも支障ありません)
- ④ 製造番号:利用登録時に自動でプロダクト ID を取得します。機種によっては取得できないこ とがあります。
- ⑤ ライセンス番号:このコンピューターが利用登録したライセンス番号を表示します。
- ⑥ 登録日時:このコンピューターが利用登録した日時とクライアントプログラムのバージョン番 号を表示します。
- ⑦ 終了日:現在お使いのライセンスの使用期限が表示されます。
- ⑧ 最終履歴:このコンピューターで操作した最新の命令を表示します。
- ⑨ 以前の履歴を見る:このコンピューターに対する操作履歴を一覧で表示します。
- ⑩ 位置情報を確認:このコンピューターの位置情報を別ウインドウで表示します。詳しくは位置 情報機能の項をご覧ください。
- ⑪ 備考:任意の補足情報を最大 40 文字まで入力できます。(空白のままでも支障ありません)
- ⑫ 契約の更新:ご使用中のパソコンのライセンスを更新することができます。(あらかじめライセ ンスをご購入いただく必要があります。)
- ⑬ 設定保存:設定内容を変更した場合には、必ず[設定保存]ボタンを押してください。

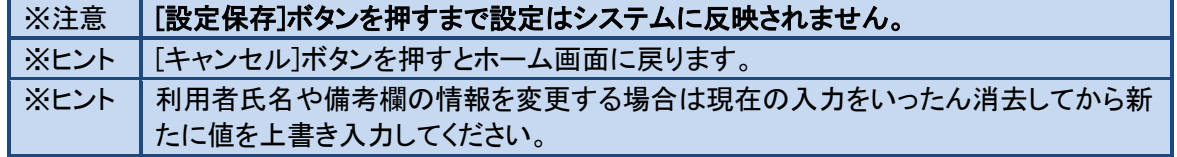

4. 上記の設定を変更した場合、[ホーム]画面上で [A01]のプルダウンの枠がピンク色に変わっ ています。設定のプルダウンがピンクになっているときは設定の更新以降にそのコンピューター が管理サーバーにアクセスしていない状態を表しています。コンピューターが管理サーバーにア クセスして最新の設定情報を取得すると表示がピンクから白に戻ります。 ホーム

コンピューター一覧

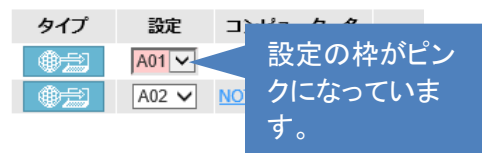

5. [設定]メニューでA01以外(A02から A03)の設定を作成して、それをコンピューターに適用する 場合はプルダウンから任意の設定番号を選択してから[設定保存]をクリックします。 ※注意 | [設定保存]ボタンを押すまで設定はシステムに反映されません。

#### ※重要※

管理サーバーで設定を変更しても、直ちにその設定がクライアントプログラムに反映されるわけ ではありません。新しい設定が反映されるためにはクライアントプログラムが管理サーバーと認 証する必要があります。管理サーバーで設定を変更した場合には、クライアントプログラムの[サ ーバー接続]ボタンを押下して最新の設定を取り込むことをお薦めします。

# <span id="page-23-0"></span>第4章 基本セットアップ後の運用

クライアント側でのインストールと登録が終了した後はサーバー側での作業が必要になります。こ こではサーバー側での作業を説明していきます。

#### <span id="page-23-1"></span>4**.**1 コンピューター紛失時の消去命令の発行

万一コンピューターを紛失した際は、以下の手順に沿ってコンピューターに消去命令を発行します。

# <span id="page-23-2"></span>STEP 01 \ 管理サーバーにログイン

ID とパスワードで管理サーバーにログインします。

# <span id="page-23-3"></span>STEP 02 対象設定の確認

紛失したコンピューターをコンピューター名などの情報をもとに特定します。 命令発行の前に消去設定を変更する場合はプルダウンから希望の設定を選んで[設定保存]ボ タンを押してください。

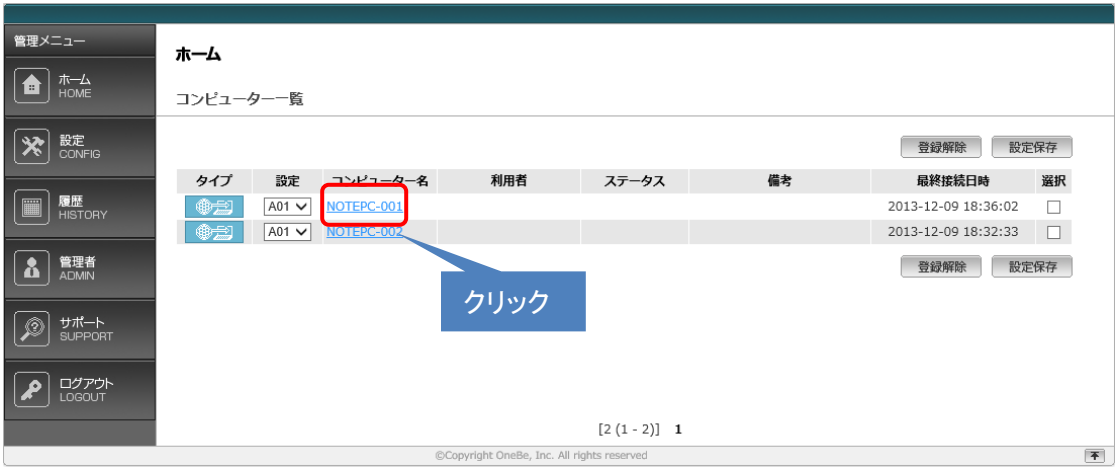

# <span id="page-23-4"></span>STEP 03 消去命令を発行

該当のコンピューター名をクリックして詳細情報画面を開きます。画面右上の[命令発行]ボタンを 押して命令発行の確認画面が表示されたら[OK]をクリックします。

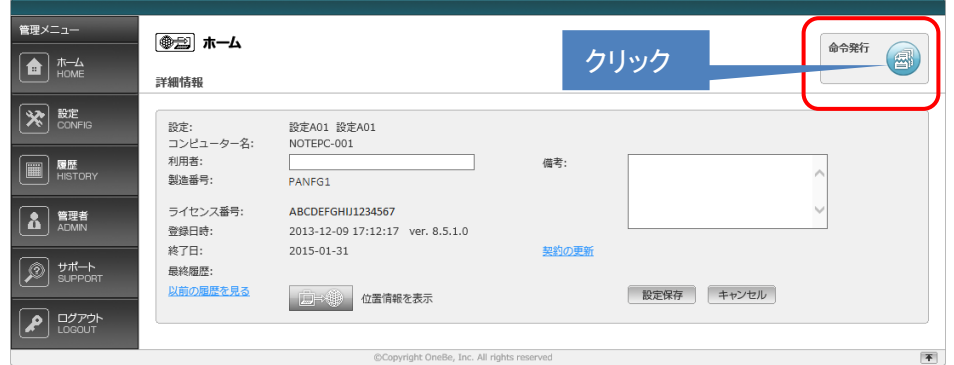

消去命令が発行されると、命令ボタンが[キャンセル]に変わります。 ※この段階では消去を取り消すことができます。

これで消去命令の発行は完了です。ホーム画面に戻るとステータスが[命令発行]と表示されま す。あとはコンピューターがネットワークに接続して消去命令を受け取るのを待ちます。

コンピューターが消去命令を取得すると[キャンセル]ボタンが[消去中]に変わり赤く点滅します。 ※表示が[消去中]になると命令の取り消しはできません。

このあとコンピューター側で消去が完了すると[消去中]のボタンが元の[命令発行]に戻ります。 ホームや履歴メニューのステータスに[消去完了]と表示されます。

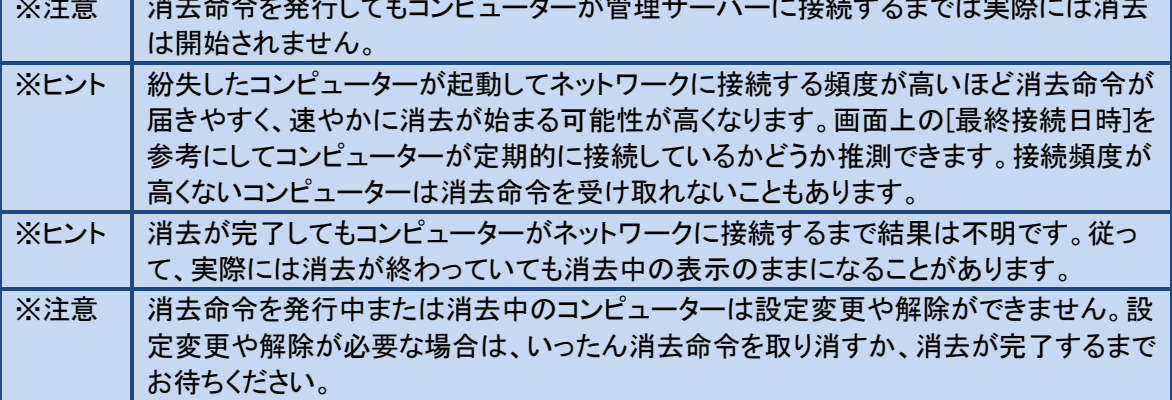

 $\frac{1}{2}$   $\frac{1}{2}$   $\frac{1}{2}$ 

#### <span id="page-24-0"></span>消去命令をキャンセルする

ホーム画面でコンピューター名をクリックして詳細情報を表示します。右上の[キャンセル]ボタン をクリックします。確認画面のウインドウが表示されるので[OK]をクリックします。 命令をキャンセルするとボタンは[命令発行]に戻ります。

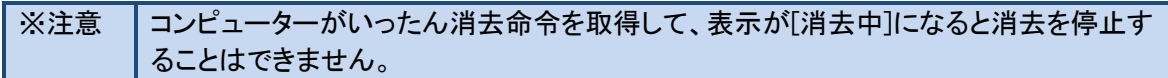

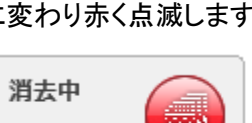

キャンセル

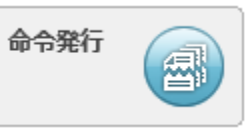

#### <span id="page-25-0"></span>4**.**2自動消去機能

特定の条件下で一定時間が経過すると、管理サーバーからの消去命令がなくても、時限爆弾のよう にクライアントプログラムが能動的に消去を実行する機能です。紛失したコンピューターがネットワー クに接続できない状況でもクライアントプログラム側の判断で消去を実行可能です。

#### <span id="page-25-1"></span>自動消去の実行条件

あらかじめ管理サーバーで自動消去実行までの時間を選択します。選択した時間より長い間、コ ンピューターがインターネットに接続しない状態が続くと、自動消去がスタートします。電源 OFF の間や休止中もタイマーはカウントを続けています。タイマー設定時間に達する前にインターネッ トに接続した場合、その時点でタイマーがリセットされ、タイマーはゼロから再開されます。

#### <span id="page-25-2"></span>設定方法

設定メニューを開きます。 自動消去を利用する: ボックスにチェックを入れると自動消去機能が有効になります。 設定時間: 自動消去開始までのタイマー時間を選択します。選択した時間以上、インターネット につながらない状況が続くと自動消去が実行されます。 24 時間、48 時間、72 時間、1 週間、2 週間、3 週間、4 週間、60 日間、90 日間からコンピューター の利用頻度に応じて適切な設定時間を選択してください。

#### ※以上の設定を行った後、必ず画面右上の[設定保存]ボタンを押してください。

認証通信間隔(消去命令の取得、設定情報の更新) 認証間隔: 5分 V ☑ 位置情報を利用する

自動消去設定 ☑ 自動消去を利用する A 24時間 V 一度も認証しないままこの時間を経過した場合、起動時に自動で消去を実行します

#### <span id="page-25-3"></span>どのフォルダを消去するか

自動消去の実行時に消去されるフォルダは消去対象に設定されたフォルダと共通です。ただし 自動消去は管理サーバーと接続しない条件下で作動するため、消去対象の設定があらかじめク ライアントプログラムに取り込まれている必要があります。消去命令発行時と異なり、直前に設定 した消去対象が自動消去に反映される可能性が少ないので注意してください。

#### <span id="page-26-0"></span>重要事項 (必ずお読みください)

- 不測の事態により誤って自動消去が開始されることを防ぐために、実行直前に 5 分間の猶 予期間を設けています。そのため自動消去の実行日時になっても、コンピューターの起動か ら 5 分以内にネットワークに接続してサーバーと認証すると、自動消去はリセットされます。
- タイマー時間を過ぎて実行条件が満たされると、OS が起動したタイミングで(5 分以内に認 証しなければ)自動消去が実行されます。本機能を解除するには自動消去タイマーが指定 時間に達する前にコンピューターをサーバーと接続して認証してください。万一、不測の事 態で指定時間よりコンピューターを放置していた場合、あらかじめコンピューターをネットワ ークケーブルに接続した状態でコンピューターを起動して、起動後 5 分以内にサーバーと認 証してください。
- コンピューターが停止した状態でタイマー時間を過ぎると、コンピューターの起動、スリープ や休止からの復帰のタイミングで自動消去が実行されます。
- ◆ コンピューターのネットワークをオフラインで起動したまま長時間放置している状態では指定 した時間が経過した時点で自動消去が実行されますのでご注意ください。
- コンピューターの時刻(OS または BIOS のシステムクロック)を 12 時間以上戻した場合、時 刻違反を検出して自動消去を実行します。くれぐれもご注意ください。
- ◆ コンピューターの時刻が正しくないと自動消去が発生する場合があります。自動消去をご利 用になる前に必ずコンピューターの日付と時刻が正確か確認してください。コンピューターの 時刻をインターネット時刻と同期しておくことをお薦めします。
- 本機能をご利用になる場合は、時間設定およびコンピューターの使用方法についてくれぐれ もご注意ください。紛失が発生しなくても予期せぬ事態によりコンピューターを一定時間使用 できなくなる可能性を考慮して余裕のあるタイマー時間を選択してください。
- コンピューターの修理や復元、長期保管を行う際は事前に自動消去を無効にしてください。
- ◆ 本機能を有効にする場合、コンピューターの利用者に対して、自動消去の機能と実行条件 について十分な説明を行ってください。

※自動消去の機能と実行条件について十分ご理解の上、ご利用になるようご注意ください。

#### <span id="page-27-0"></span>4**.**3 **BitLocker** キーの消去

一部の Microsoft Windows に搭載されているハードディスク暗号化機能である BitLocker と併用するこ とで、リモートでコンピューターを起動不可能な状態にすることができます。本機能は BitLocker のキ ーを消去(初期化)することで Windows が回復キーなしでは起動できない状態になります。

#### <span id="page-27-1"></span>動作条件

Windows Vista Ultimate、Windows 7 Ultimate、Windows 8 Pro を使用していること。 BitLocker ハードディスク暗号化を有効にしていること。

コンピューターに TPM が搭載され、TPM を暗号キーとして使用していること。

※注意 「BitLocker ドライブ暗号化」に対応しています。「デバイスの暗号化」には対応していま せん。

#### <span id="page-27-2"></span>設定方法

#### STEP1 TPM パスワードをコンピューターに設定する

TPM の設定についてはお使いのコンピューターのマニュアルを参照してください。TPM の利用者 パスワードの設定が必須です。TPM キーは USB ドライブ等に保存することをおすすめします。

#### STEP2 BitLocker を有効にする

BitLocker の設定方法はコンピューターまたは Windows のマニュアルを参照してください。

※注意 BitLocker の設定時に回復キーを必ず作成し大事に保管してください。一度 BitLocker 消去を実行すると回復キーがないとそのコンピューターを起動できません。

#### STEP3 BitLocker キーを消去対象にする

設定メニューでお使いになる設定(A01 から A04)を選択し、[BitLocker キー]の消去にチェックマ ークを入れたのち、必ず[設定保存]ボタンをクリックしてください。

#### STEP4 消去命令を発行する

通常の消去と同じように消去命令を発行してください。通常の消去(ファイル保存場所を指定する 方法)と同時に利用することができます。マイドキュメントやメールの消去と併せて BitLocker キー を消去することで、暗号化済みのディスクを保護することが可能です。

クライアントプログラムはBitLockerキーを消去した後、自動でコンピューターをシャットダウンしま す。シャットダウン直前にインターネット接続があれば消去完了を管理サーバーに通知してから シャットダウンします。その後、コンピューターの電源を投入しても Windows は起動しません。次 回から起動時に[Windows BitLocker ドライブ暗号化の回復キーの入力]画面が表示され、回復キ ーを入力しない限りコンピューターが起動できなくなります。コンピューターを回復キーで起動して 認証に成功すると消去完了扱いになります。

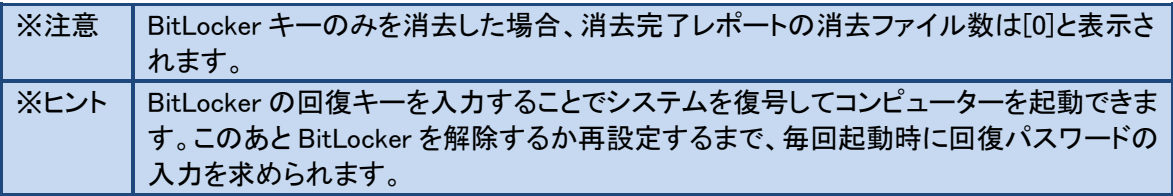

#### <span id="page-28-0"></span>4**.**4 消去の確認方法

管理サーバーの[履歴]メニューでは各コンピューターの状況を確認できます。

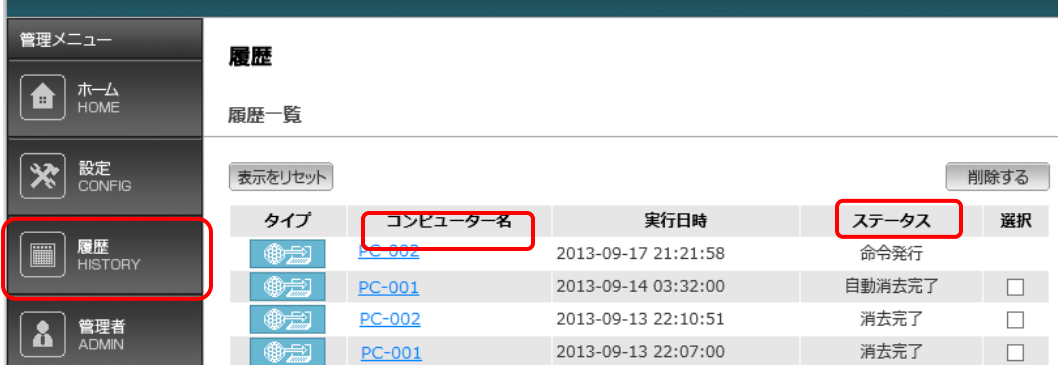

#### ステータスの解説

<span id="page-28-1"></span>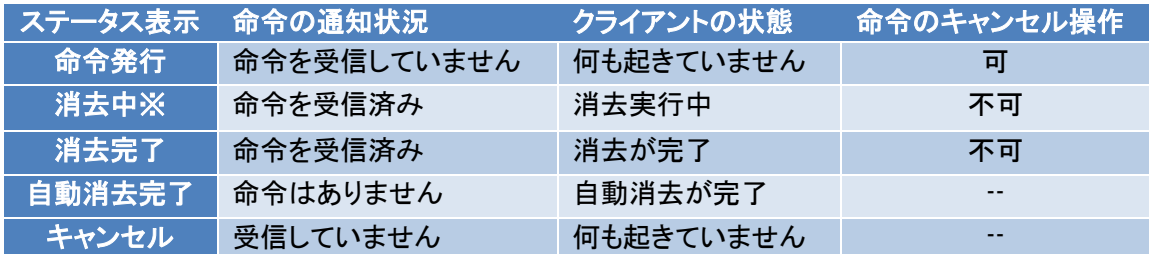

※消去時間が短い場合は[消去中]ステータスが表示されないことがありますが異常ではありま せん。

#### <span id="page-28-2"></span>消去完了時

ステータスが[消去完了]に変わります。

コンピューター名をクリックすると[消去確認レポート]が表示され、コンピューター名、利用者名、 消去したファイル数と消去完了日時が表示されます。

消去完了時には登録のメールアドレスあてに[消去完了通知メール]が送信されます。

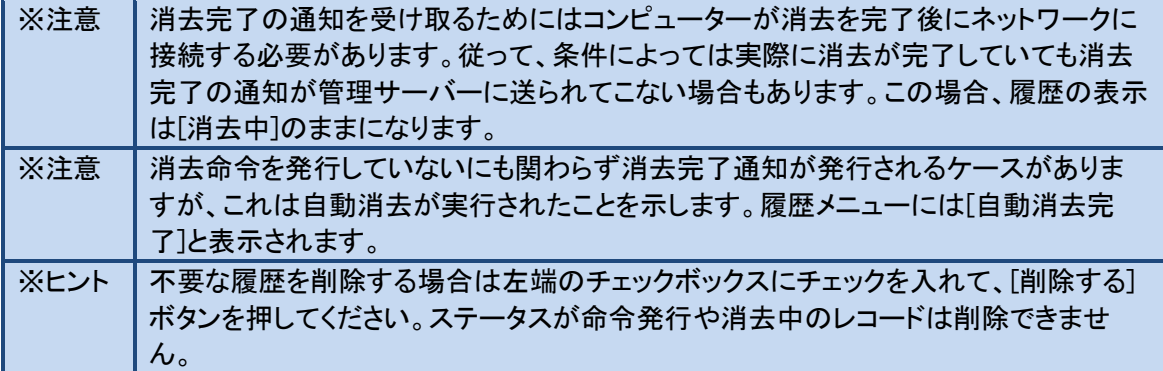

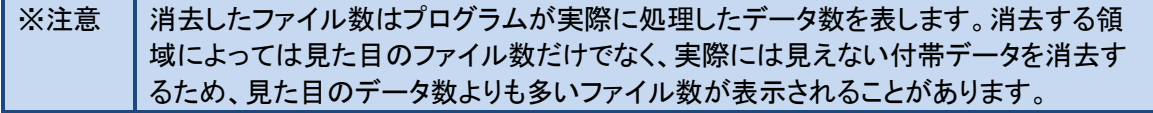

#### <span id="page-30-0"></span>4**.**5 位置情報取得機能

紛失したコンピューターの位置情報を地図上で確認する機能です。

#### <span id="page-30-1"></span>動作条件

GPS 機能を搭載のコンピューター、または Windows8 で無線 LAN 機能を搭載するコンピューター。 位置情報を管理サーバーに通知するにはインターネットに接続する必要があります。

#### <span id="page-30-2"></span>設定方法

設定メニューの上部にある[位置情報を利用する]にチェックを入れて[設定保存]をクリックします。

#### <span id="page-30-3"></span>位置情報の確認方法

ホームメニューからコンピューターを選択してクリックします。詳細情報画面が開いたら下部の[位置情 報を表示]ボタンをクリックします。

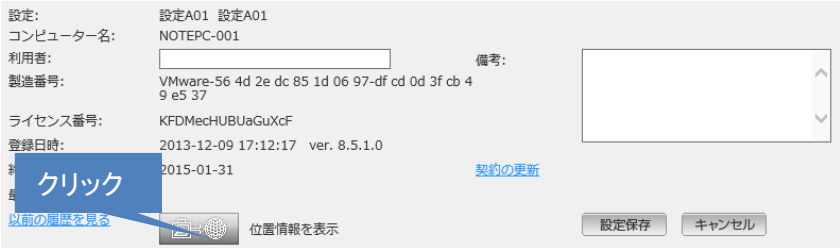

別ウインドウで地図が表示され、管理サーバーが受信した直近の 5 件の位置が表示されます。

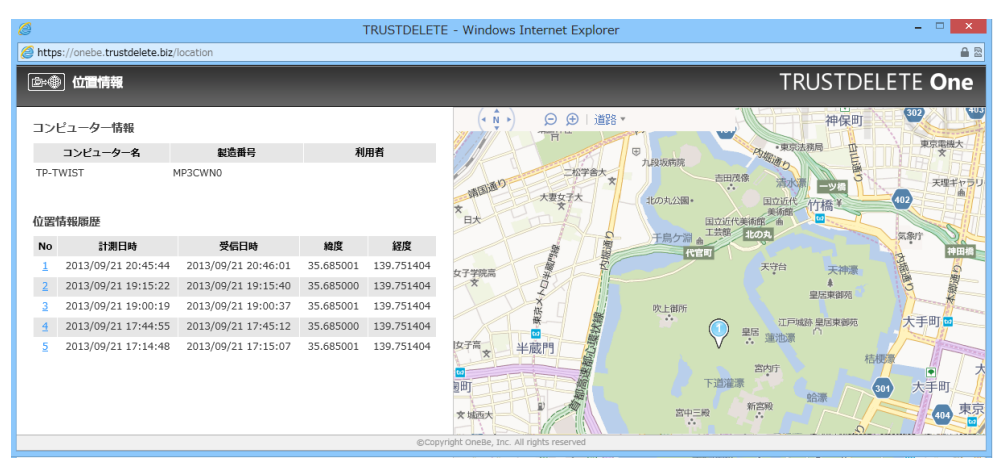

コンピューターが稼働中に位置情報を定期的に計測しますが、インターネットに接続するまでは計測 した情報を管理サーバーに通知することはできません。

直近の 5 か所の計測情報を表示するため、状況によっては 5 件とも同じ位置を表示することもありま す。

コンピューターに割り振られた IP アドレスが位置情報データベースとリンクしていない場合、実際の位 置とは異なる情報が地図上に表示されることがあります。

<span id="page-31-0"></span>4**.**6 管理サーバーのその他の機能

#### <span id="page-31-1"></span>管理サーバーのログイン時間制限

ログイン後、操作せずに 30 分が経過すると自動でログアウトします。

#### <span id="page-31-2"></span>管理サーバーのソート機能

画面では登録コンピューターの表示をソート機能で並び変えることができます。 並び替えの基準となる項目は[コンピューター名]、[利用者]、[ステータス]、[備考]、[最終接続日 時]です。クリックをリピートすると並びが逆転します。リスト左上の[表示をリセット]をクリックする と元の順番に戻ります。

#### <span id="page-31-3"></span>管理サーバーのコンピューターの登録解除

次のような場合は登録済みのコンピューターを登録から外す(登録解除といいます)必要があり ます。

√ 新しい PC に買い換えた場合

✔ OS の再セットアップなどでクライアントプログラムを再インストールする場合、

#### 登録解除の手順

画面右側のボックスにチェックを入れてから「登録解除]ボタンをクリックします。登録解除の確認 画面が表示されたら OK をクリックします。以上でこのコンピューターの登録が抹消されます。

※注意 |登録解除ボタンをクリックする前に右端のボックスに必ずチェックを入れてください。

登録解除のあと、再インストールまたは別のコンピューターを新規にインストールして登録を実行 してください。

#### <span id="page-32-1"></span><span id="page-32-0"></span>4**.**7 複数台のパソコンの登録と更新について

#### 複数台の登録

パソコンを複数台お持ちの場合には、1 つのメールアドレスで複数のパソコンを管理することがで きます。(ライセンスは、パソコンごとに必要です。)

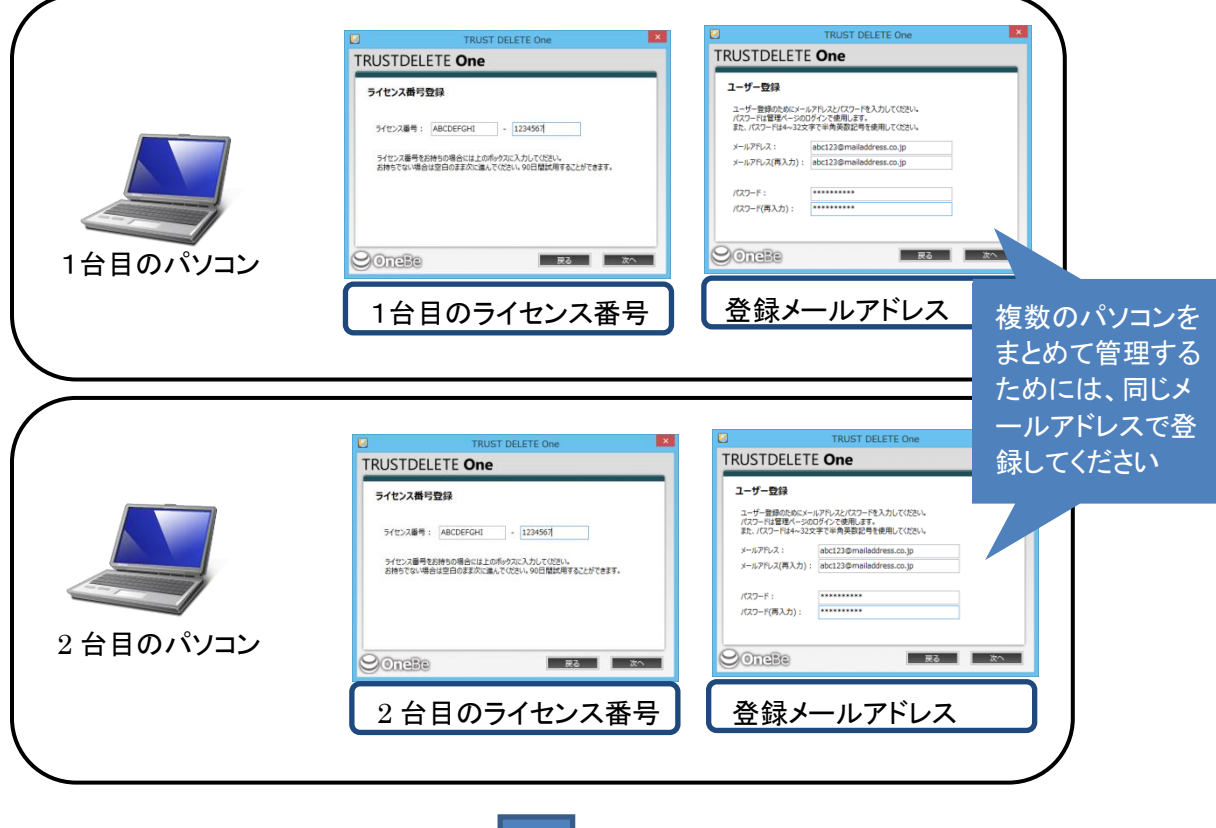

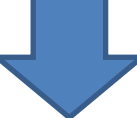

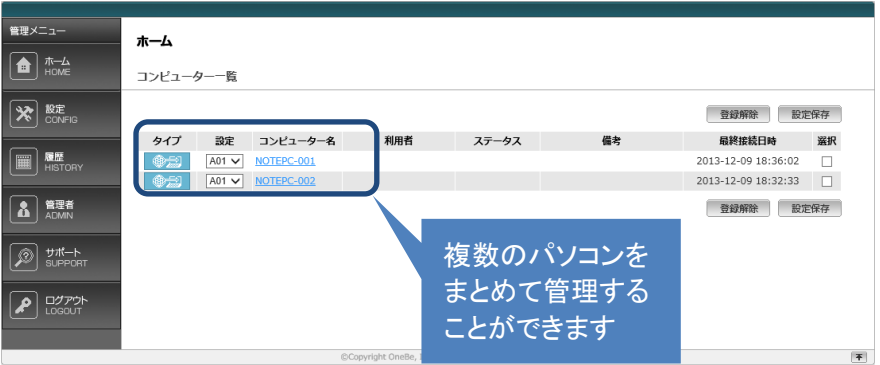

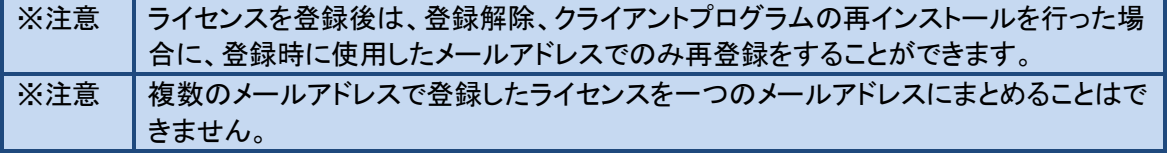

#### 更新をするには

<span id="page-33-0"></span>管理サーバーにログインして「ホーム」画面で製品版に切り替えたいコンピューターを選んでコン ピューター名をクリックしてください。「詳細情報」画面が表示されたら「契約の更新」をクリックしま す。ライセンス番号の入力画面が表示されるので、ご購入のラインセンス番号を入力して「更新」 ボタンを押してください。その後、詳細情報画面の「終了日」が更新されていることをご確認くださ い。

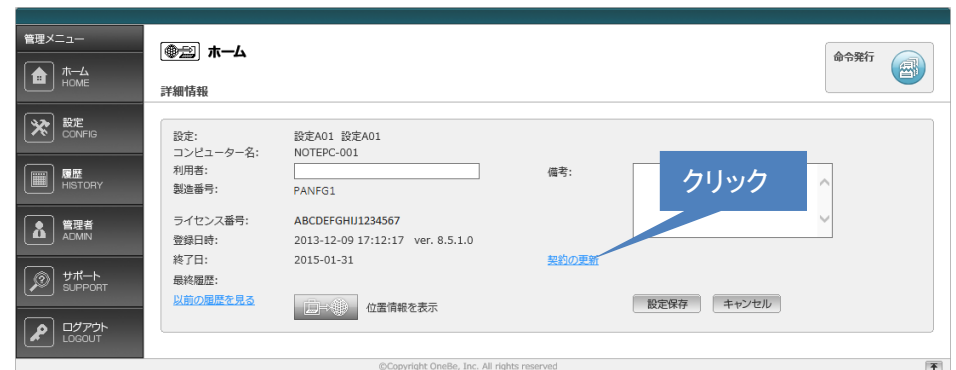

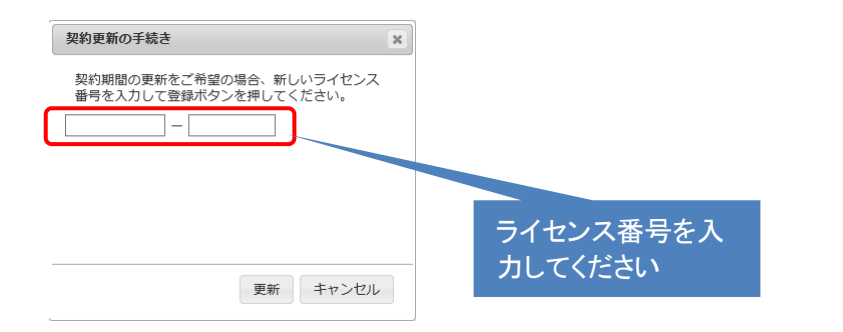

# <span id="page-34-0"></span>第5章 トラブルシューティング

クライアントのセットアップ時にエラーが発生した場合には、それぞれのエラーのヒントを参照してく ださい。

#### <span id="page-34-1"></span>5**.**1 クライアントプログラム登録時のエラーについて

ここでは利用登録を行うときに発生するかもしれないエラーの情報とその解決するためのヒントを表 示しています。万が一エラーが発生した際に参照してください。

#### ようこそページを「次へ」をクリックしたとき

<span id="page-34-2"></span>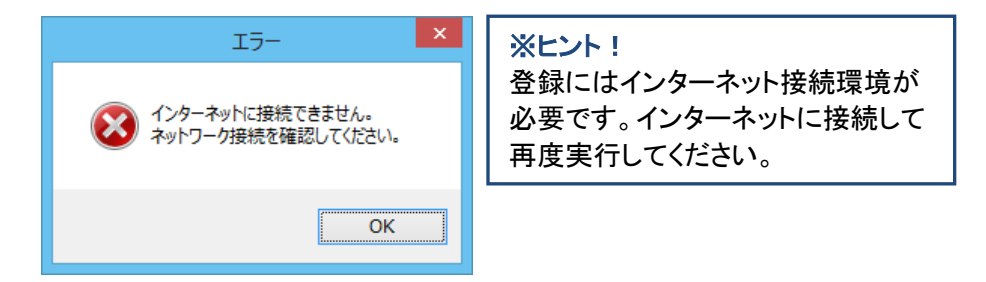

### ライセンス番号を入力して「次へ」をクリックしたとき

<span id="page-34-3"></span>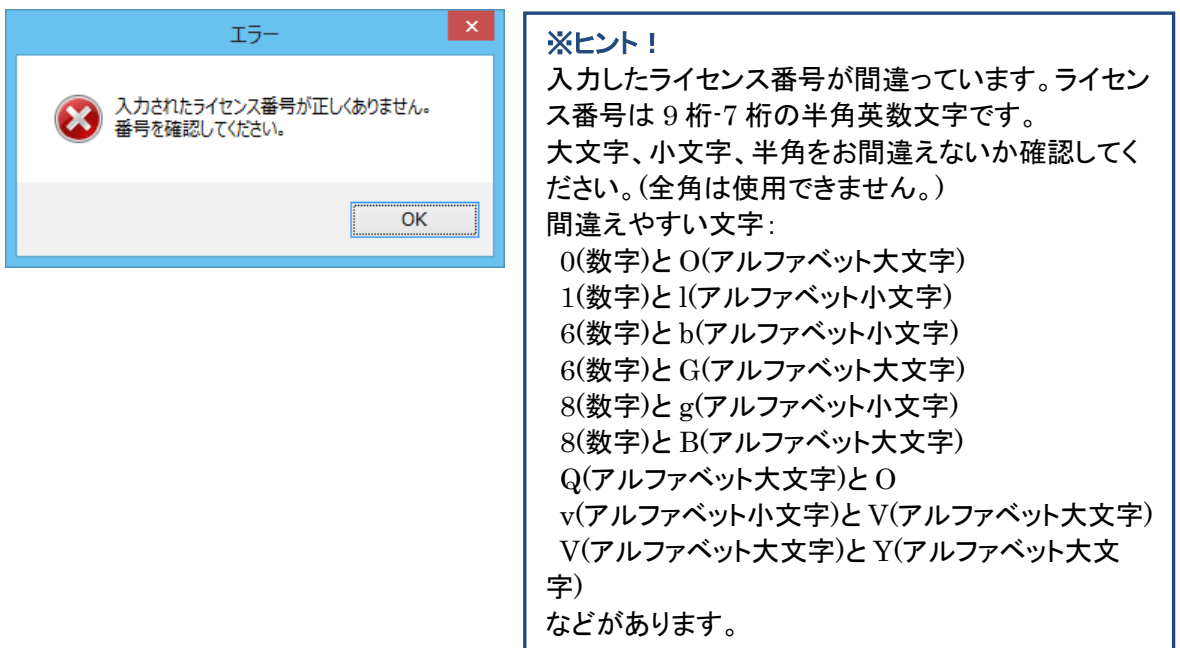

# ユーザー登録でメールアドレスとパスワードを入力して「次へ」をクリックしたとき

<span id="page-35-0"></span>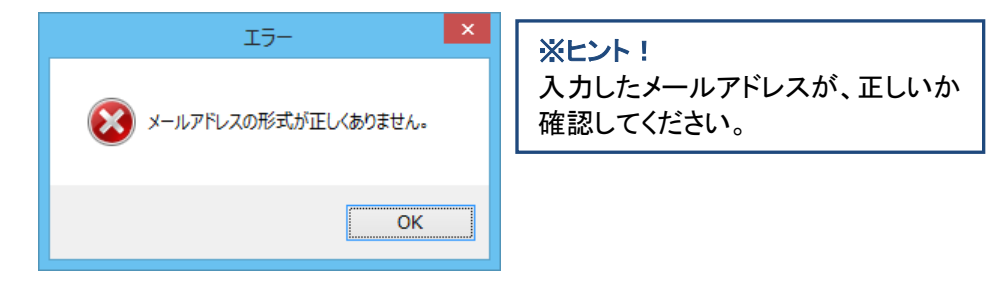

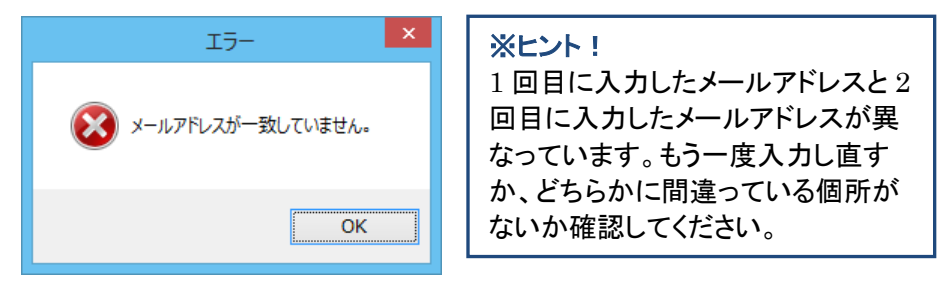

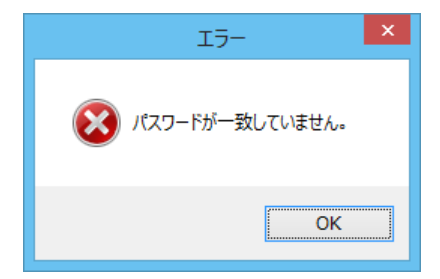

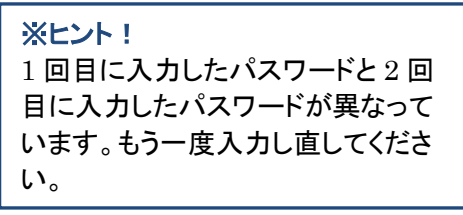

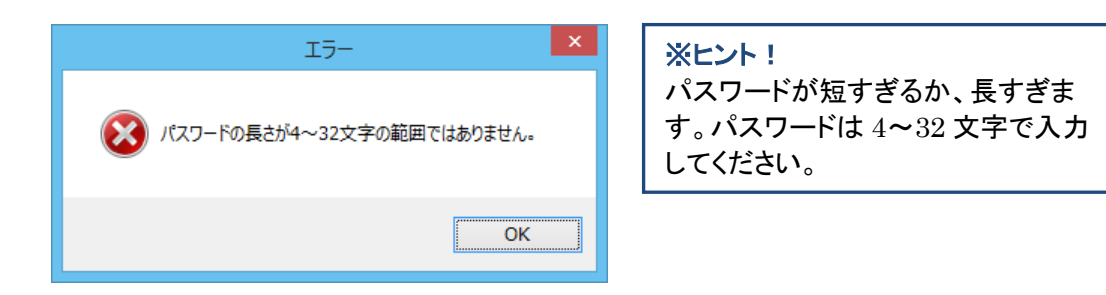

### 登録の確認で「次へ」をクリックしたとき

<span id="page-36-0"></span>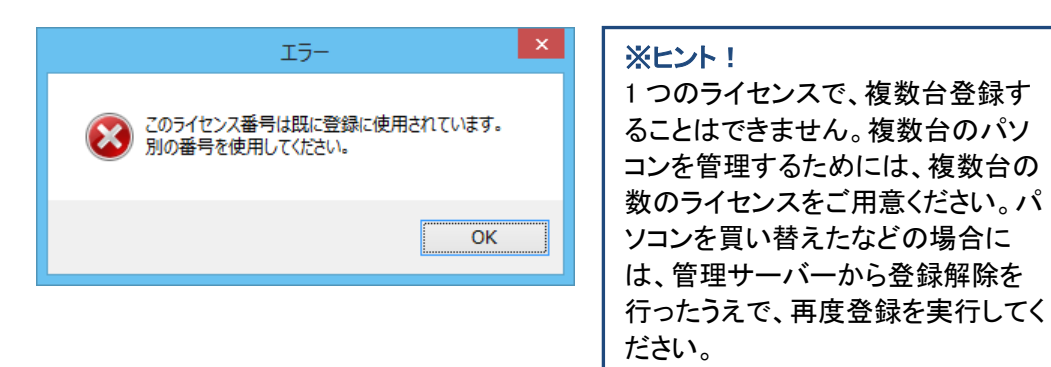

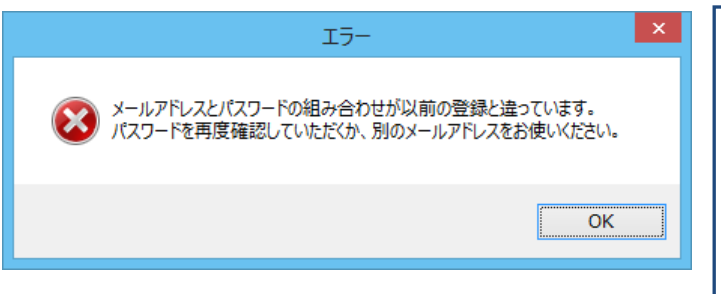

#### ※ヒント!

以前に登録したメールアドレスとパ スワードと異なるものが入力された 場合に表示されます。2 台目のパソ コンを登録するためには、1 台目に 登録したメールアドレスとパスワード の両方を同じものを使用してくださ い。

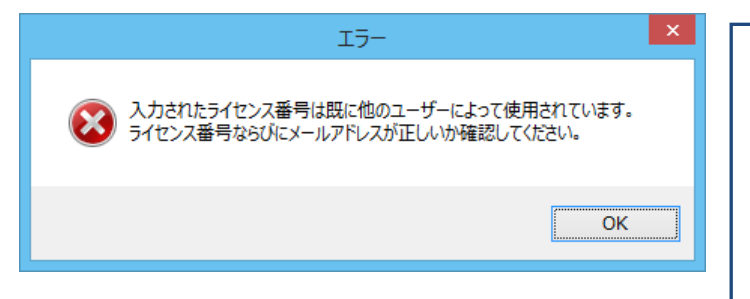

#### ※ヒント!

以前に登録したメールアドレスと異 なるものが入力された場合に表示さ れます。2 台目のパソコンを登録す るためには、1 台目に登録したメー ルアドレスとパスワードの両方を同 じものを使用してください。

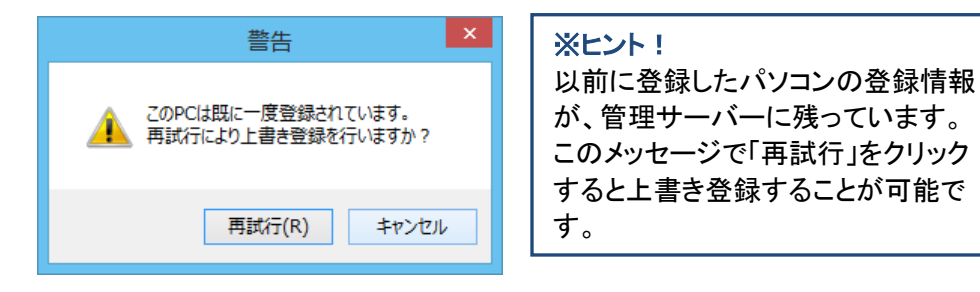